## **Moodle.Dominican.edu**

Go to Settings to make general changes to course  $-$  i.e. format type, # of weeks for semester or topics, theme.

Opens to My Home, click on course you want to see. To make changes or add content to front page of course be sure to **Turn Editing On**. (upper right corner)

Icons:

- $\angle$  quick rename file
- $\oplus$  move an item up or down
- $\leftarrow$  un-indent and item
- $\rightarrow$  indent an item
- $\bullet$  edit or update an item
- $\mathbb{E}$  copy an item
- $\times$  delete an item
- $\bullet$  item visible to student
- $\mathscr{I}$  hidden item from student

## Insert a Resource:

*File* – to upload a file or make available to students. Use File Picker to upload files or to select files to post in course. Documents can include: Word, Excel, PPT, PDF, RTF, etc.

*Folder* – if you upload a lot of content, you may want to organize it in folders. Then you can display the contents of the entire folder instead of creating individual links to each item.

*Label* – you can use labels to organize the sections in your course page. The only thing they do is create a label directly on your course page within the topic or weekly section for additional text or graphics. Can be used to add banners, label sections of resources and activities, or provide quick instructions on the front page.

*Page* – you can create a web page to display lots of information in one place. Easier for students to read then to see all content on front page of course. You can format the text, add links to websites, insert pictures, youtube videos, etc.

*URL* – Add links to websites for student information.

## Insert an Activity

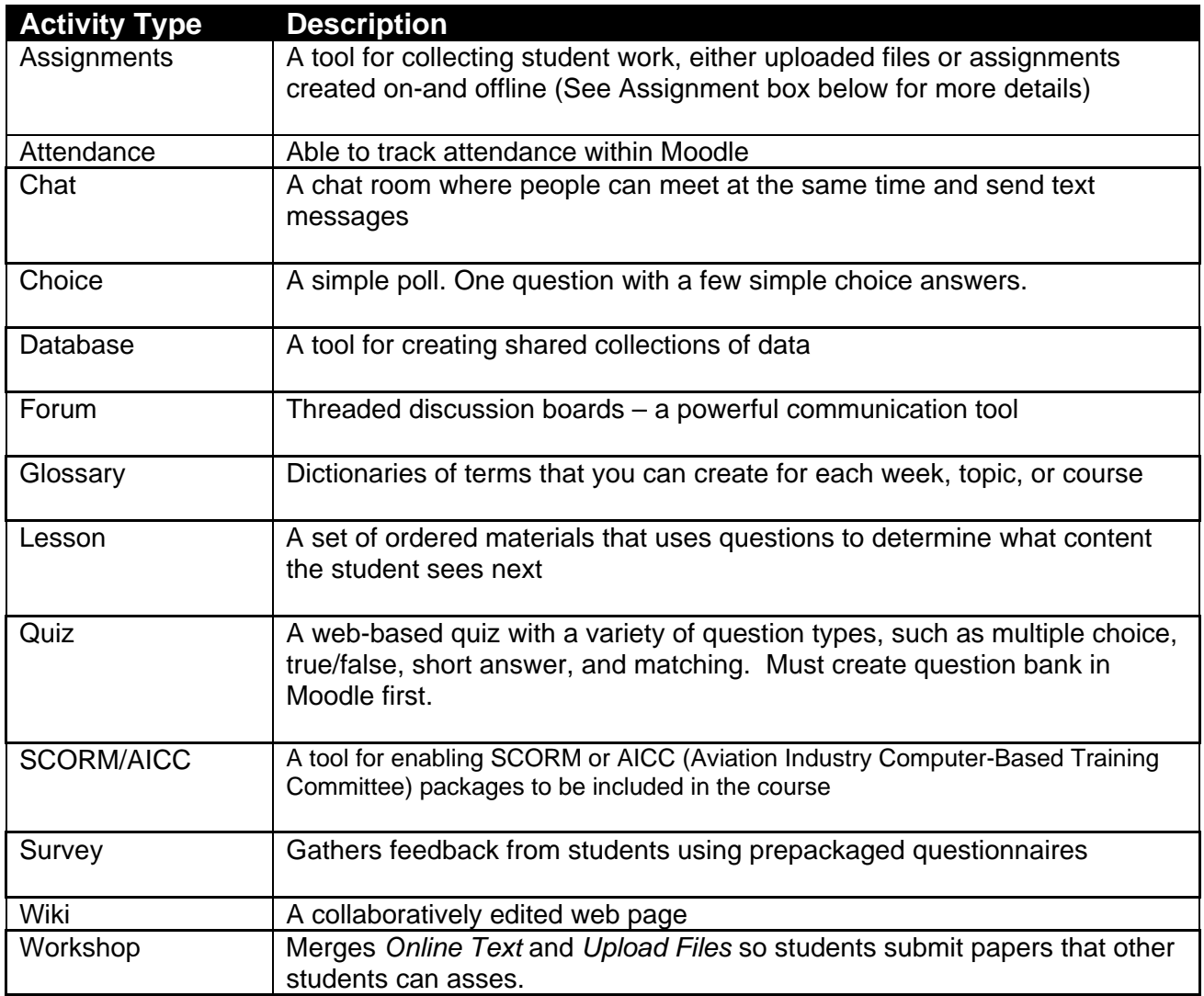

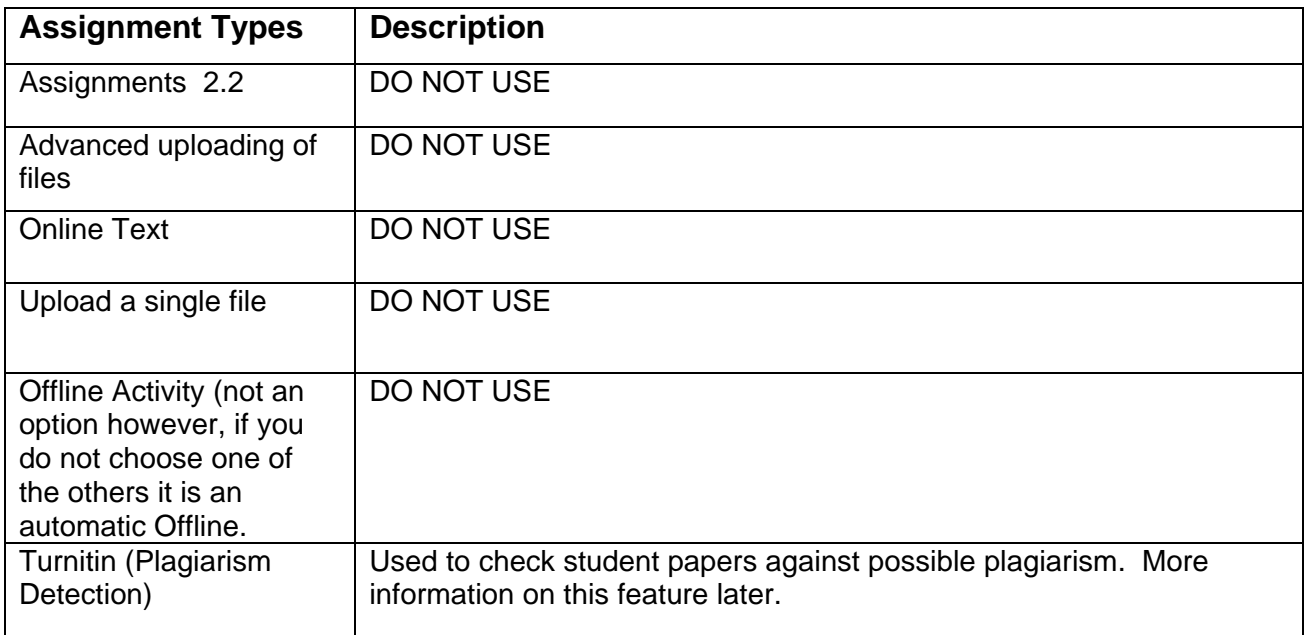